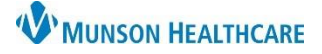

### **Home Medication Documentation** for Nurses

Cerner FirstNet **EDUCATION**

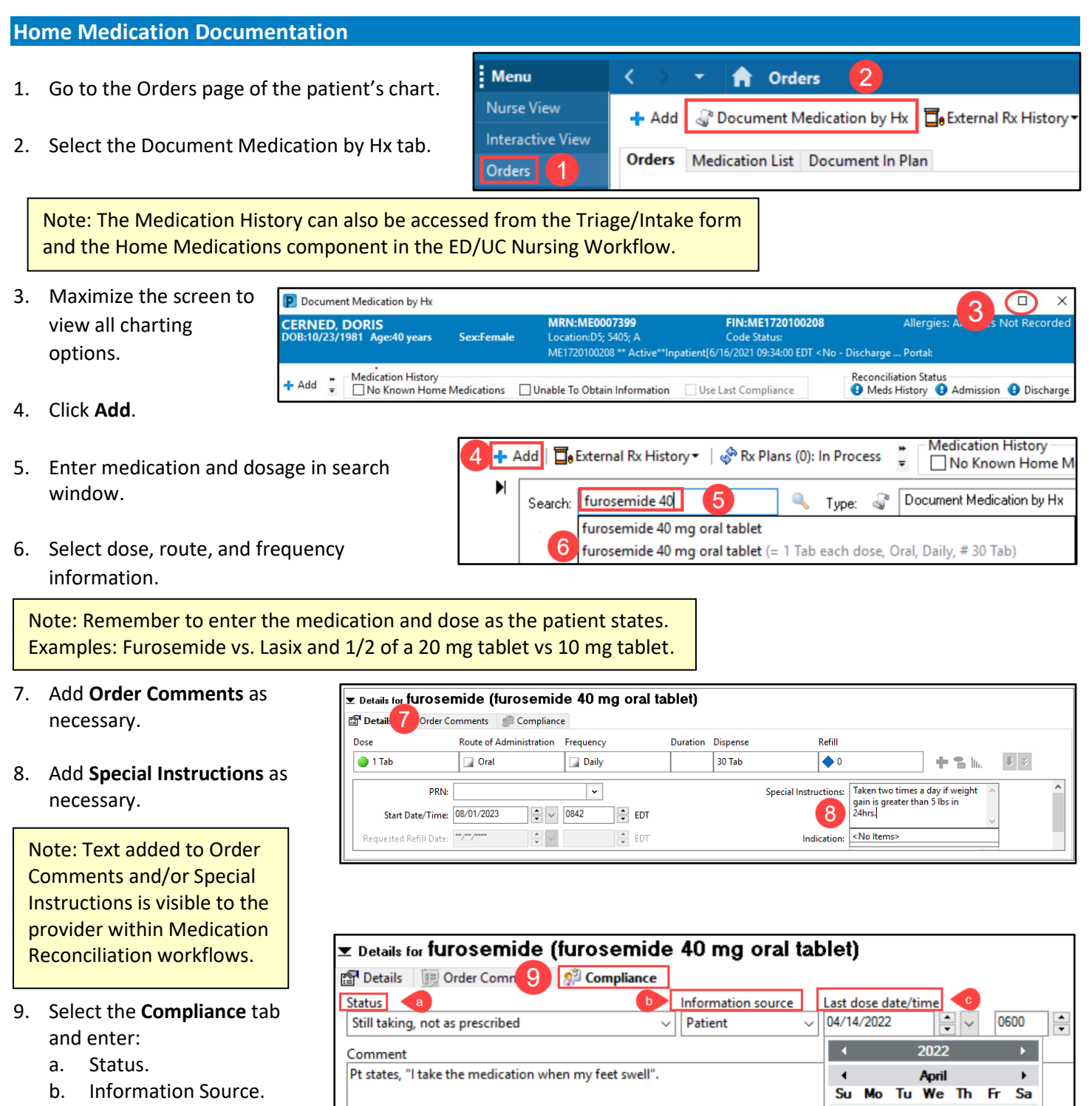

c. Last dose date/time.

 $\overline{2}$ 

9

8

 $21$  $\mathbf{1}$ 

 $\overline{7}$ 

6

 $12$  $13$  $14$ 15 16

 $27$ 28 29 30

3

 $\overline{4}$ 5

 $10 - 11$ 

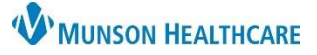

# **Home Medication Documentation** for Nurses

- 10. When a medication status is **Still taking, not as prescribed**, a **\*Comment** is required to indicate how the patient is taking the medication. Record the last date and time the medication was taken.
- 11. When all home medications have been entered, remove the check mark next to Leave Med History Incomplete, and select **Document History**.
- 12. The **green checkmark** indicates Meds History status is complete. The date, time, and completing staff member's name displays.
- 13. If **unable** to complete medication entry, **do not remove the check mark**. Select **Document History** which will save all the information added.
- 14. **Meds History** will display a blue exclamation point, and Document History is **Incomplete.**
- 15. When able to complete Home Medication documentation, select **Complete History**. Follow steps 5 through 13.

<u>E Details for furosemide (furosemide 40 mg oral tablet)</u> Details III Order Comments **OCO** Compliance 10 Status Information source Last dose date/time 04/14/2022 0600 Still taking, not Patient ÷  $\checkmark$ Ξ. \*Comment A Pt states, "I take the medication when my feet swell".  $11$ 1 Missing Required Details ( ev leave Med History Incomplete - Finish Later Document History Cancel

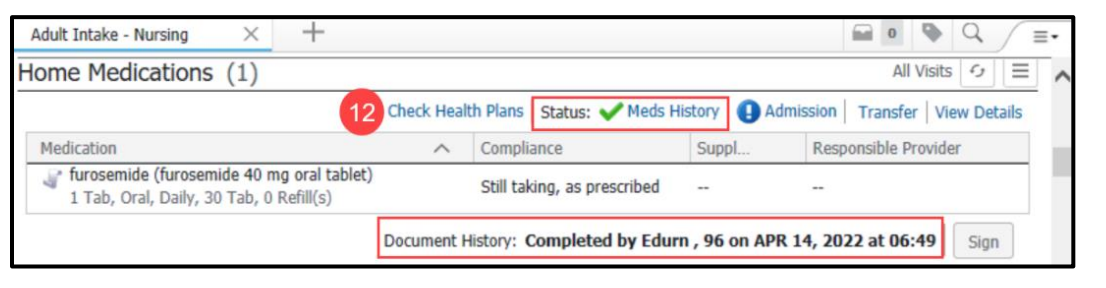

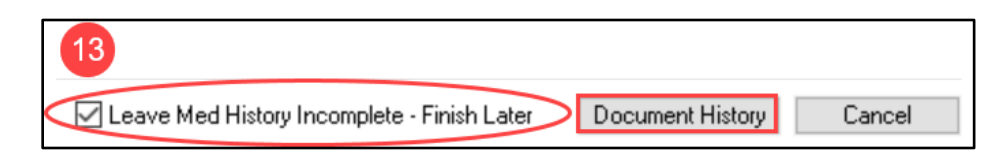

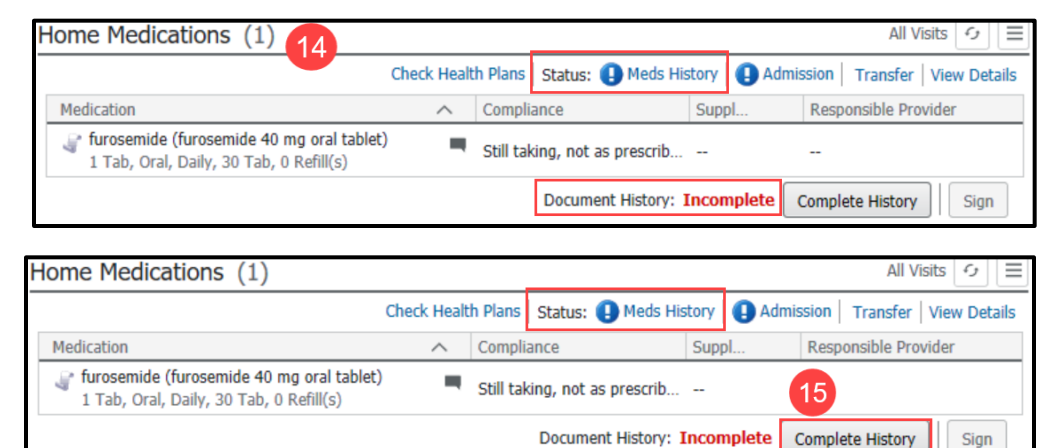

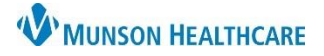

# **Home Medication Documentation** for Nurses

Cerner FirstNet **EDUCATION**

#### **Prescriptions**

- 1. Leave prescriptions currently taken by the patient in their prescribed state  $\Box$ .
- 2. Right click and select **Complete** if the patient is no longer taking.
- 3. If a dose or frequency has changed, complete the prescription, and then add the medication as the patient is currently taking it at home**.**

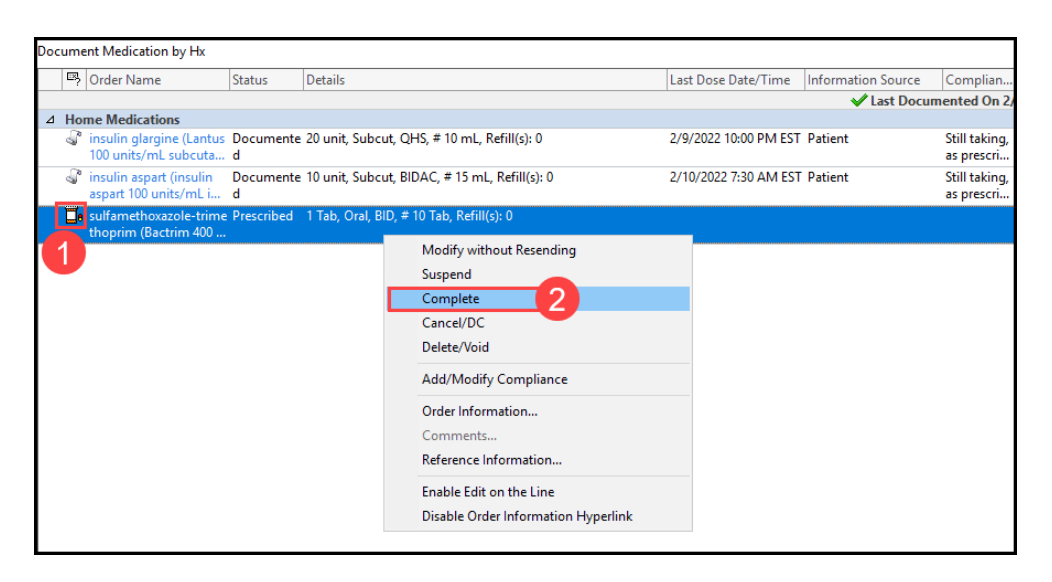

#### **Name of Medication Not Found/Not Known/NonFormulary**

- 1. Enter **Med Not** in Search field. Select **Med Not Found/Not Known/NonFormulary.**
- 2. Enter the name or if the name is unknown enter a description of medication in **Freetext Orderable**.
- 3. Enter any known information in **Special Instructions.**

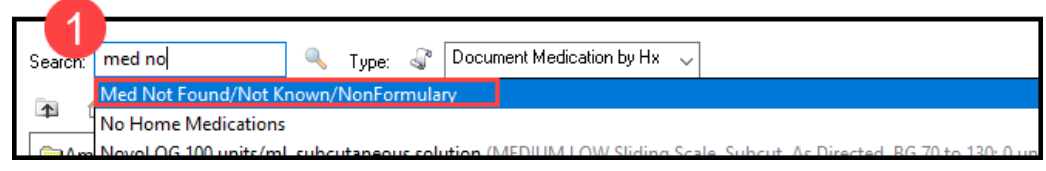

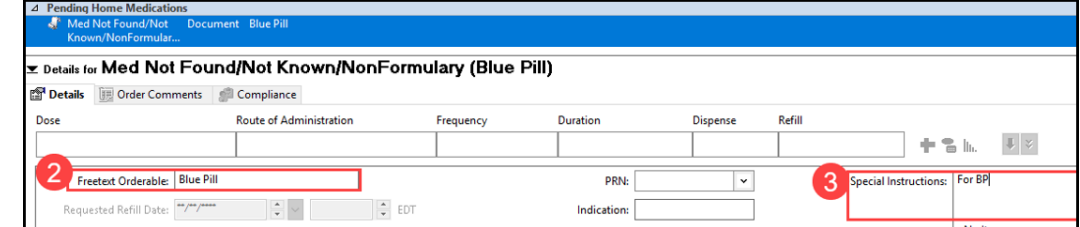